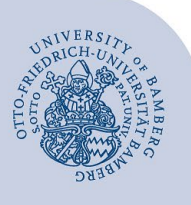

# **Microsoft Teams unter Windows 10 LTSC nutzen**

#### **Hinweis:**

Diese Anleitung gilt nur für Personen, deren Gerät eine Windows 10 LTSC-Version hat, die nicht mit dem "New Teams" kompatibel ist.

### **1 Teams im Web**

#### **1.1 Edge-Browser Öffnen**

Klicken Sie auf das **Microsoft Edge-Symbol** in der **Taskleiste** oder suchen Sie danach im **Startmenü** und öffnen Sie den Edge-Browser.

#### **1.2 Teams Aufrufen**

Geben Si[e teams.microsoft.com](https://teams.microsoft.com/) in die **Adressleiste** ein und drücken Sie die **Eingabetaste**.

Wenn Sie dazu aufgefordert werden, melden Sie sich gegebenenfalls mit Ihrer **Universitäts-E-Mail-Adresse** an.

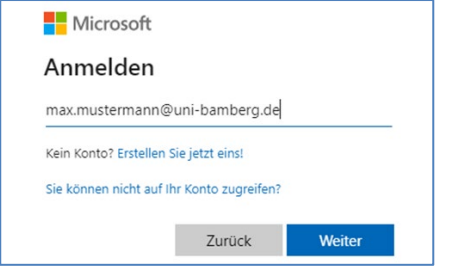

*Abbildung 1: Microsoft Anmeldung*

Ggfs. kommt eine Abfrage der Nutzerdaten (Shibboleth-Anmeldung), hier geben Sie bitte Ihre **Ba-Nummer** und das dazugehörige **Passwort** ein.

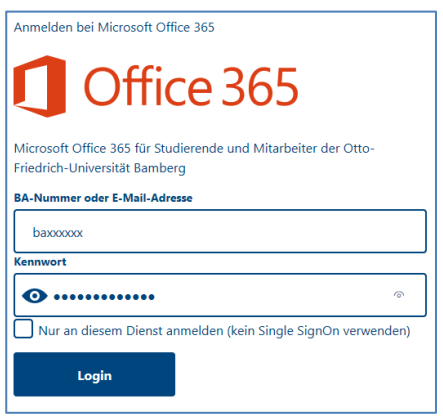

*Abbildung 2: Anmeldefenster für Office 365*

#### **1.3 New Teams aktivieren**

Nach erfolgreicher Anmeldung können Sie jetzt das Neue Teams aktivieren.

Hierzu müssen sie den Schieberegler **Testen Sie des neuen Teams** aktivieren.

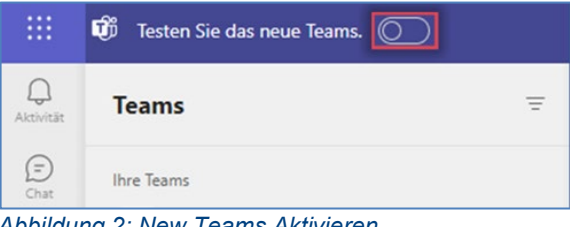

*Abbildung 2: New Teams Aktivieren*

Nachdem Sie aufgefordert werden, ob Sie wirklich zu dem neuen Team wechseln möchten, setzen Sie einen Hacken bei **Diese Meldung nicht mehr anzeigen** und bestätigen Sie das Fenster, indem Sie auf den Knopf **Zum neuen Teams wechseln** klicken.

Wichtig: Beim Verwenden von Teams im Edge-Browser werden zunächst die in Windows eingestellten Geräte (Lautsprecher, Mikrofon, Kamera) verwendet. Im Gegensatz zur Teams-App, die durch Programmdownload installiert wird, können die Audiogeräte bei der Verwendung von Teams über Edge **nur während einer Konferenz oder eines Anrufs geändert werden**. Vor dem Verbindungsaufbau sind die Geräte nicht einstellbar!

# **2 Audiogeräte ändern**

Die Audiogeräte können Sie wie folgt während eines laufenden Gesprächs ändern:

- Klicken Sie in der oberen Rechte Seite auf die **3 Punkte (Weitere)**
- Im nun angezeigten Menü klicken Sie auf **Audioeinstellungen**.

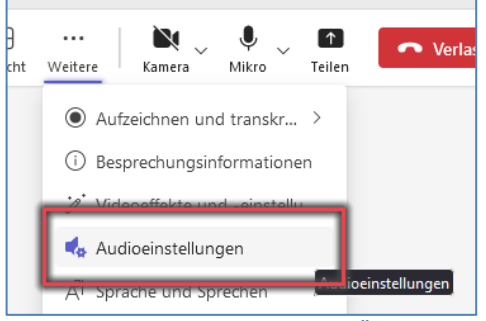

*Abbildung 3: Audioeinstellungen Öffnen*

Hier können Sie dann die gewünschten **Geräte** anpassen.

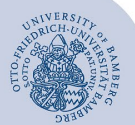

#### Microsoft Teams unter LTSC benutzen – Seite 2

# **3 Teams Edge-App**

Wenn gewünscht, kann die Teams-Website als Edge-App eingerichtet werden. Dies hat den Vorteil, dass Teams als direkte Verknüpfung in der Taskleiste und auf dem Desktop platziert werden kann. Zudem hat es ein eigenes Fenster und kann, wenn gewünscht, automatisch beim Hochfahren starten.

Um dies zu erreichen, gehen Sie direkt auf [teams.microsoft.com/v2/](https://teams.microsoft.com/v2/) und klicken Sie auf die **drei Punkte** in der Titelleiste (siehe Bild). Anschließend wählen Sie **Apps** -> I**nstallieren Sie Microsoft Teams** aus.

|              |                                   |                                                    |                      | $-$ |               | $0 - x$               |
|--------------|-----------------------------------|----------------------------------------------------|----------------------|-----|---------------|-----------------------|
|              | $\forall_{\mathcal{Y}}$<br>☆<br>昍 | CD                                                 | ☆                    | ِ⊕  | $\mathcal{D}$ | $\cdots$              |
| 闩            | Neuer Tab                         |                                                    |                      |     | <b>STROPH</b> |                       |
| A            | <b>Neues Fenster</b>              |                                                    |                      |     | STRG+N        |                       |
|              |                                   |                                                    | STRG+UMSCHALTTASTE+N |     |               |                       |
|              | Zoomen                            |                                                    |                      |     | $^+$          | ↗                     |
|              |                                   |                                                    | STRG+UMSCHALTTASTE+O |     |               |                       |
|              |                                   |                                                    |                      |     | STRG+H        |                       |
| ⊘            | Shopping                          |                                                    |                      |     |               |                       |
|              | Downloads                         |                                                    |                      |     | $STRG+J$      |                       |
| $\mathbb{B}$ | Apps                              |                                                    |                      |     |               | $\blacktriangleright$ |
| ξ٢           | Erweiterungen                     |                                                    |                      |     |               |                       |
|              | F)                                | Neues InPrivate-Fenster<br>SE Favoriten<br>Verlauf |                      |     |               | 100 %                 |

*Abbildung 4: Edge-App Installieren*

Nachdem Sie auf **Installieren Sie Microsoft Teams** geklickt haben, erscheint ein Popup-Fenster. Klicken Sie hier auf **Installieren**.

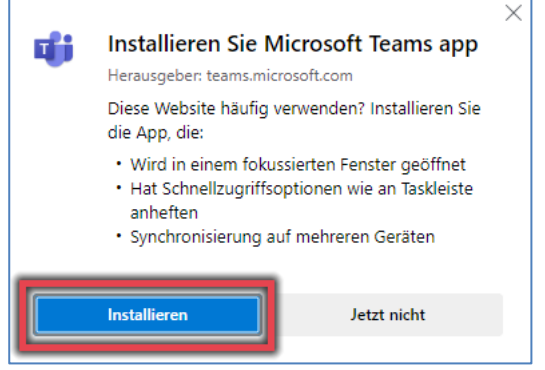

*Abbildung 5: Edge-App umbenennen*

Nach der Installation sollte die **App** sich **automatisch öffnen**. Ihnen werden nun 4 Optionen vorgeschlagen:

- An Taskleiste anheften
- An Start anheften
- Desktopverknüpfung erstellen
- Bei Geräteanmeldung automatisch starten

Diese können Sie nach eigenem Ermessen auswählen. Durch den Button **Zulassen** zu bestätigen Sie die Berechtigungen und schließen die Installation von Microsoft Teams ab.

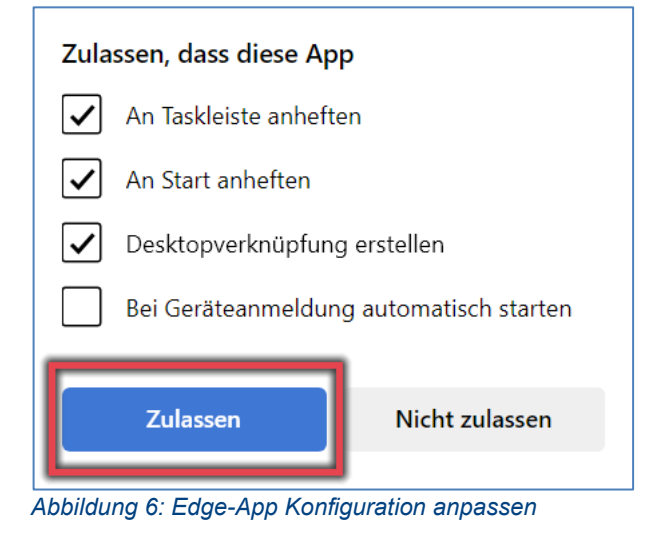

Somit wurde die Edge-App **erfolgreich installiert**. Es kann vorkommen, dass beim erstmaligen Benutzen der Geräte Berechtigungen abgefragt werden.

# **4 Sie haben noch Fragen?**

IT-Support Telefon: +49 951 863-1333 E-Mail: it-support@uni-bamberg.de